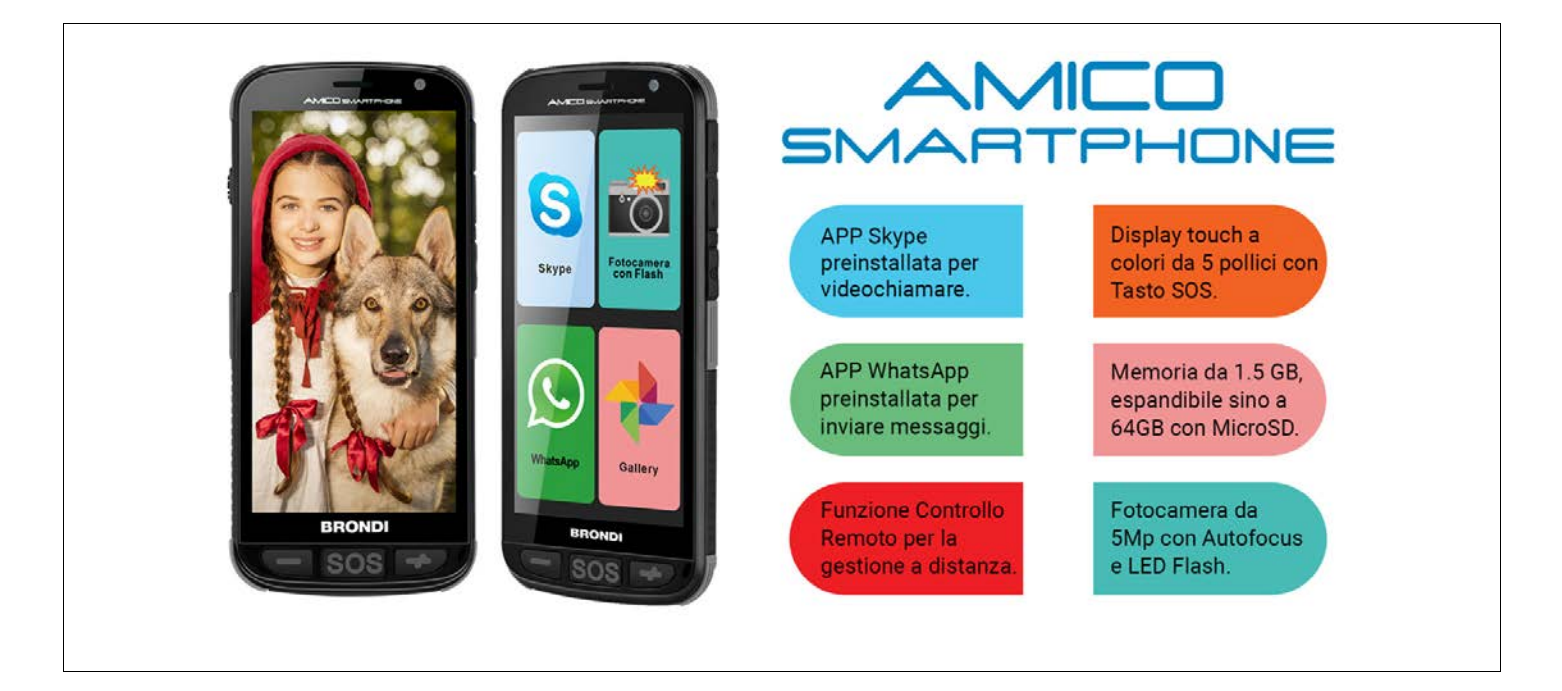

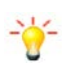

Non è possibile installare ulteriori applicazioni (APP) in quanto il telefono monta un sistema Android 5.1 LITE

### Indice generale

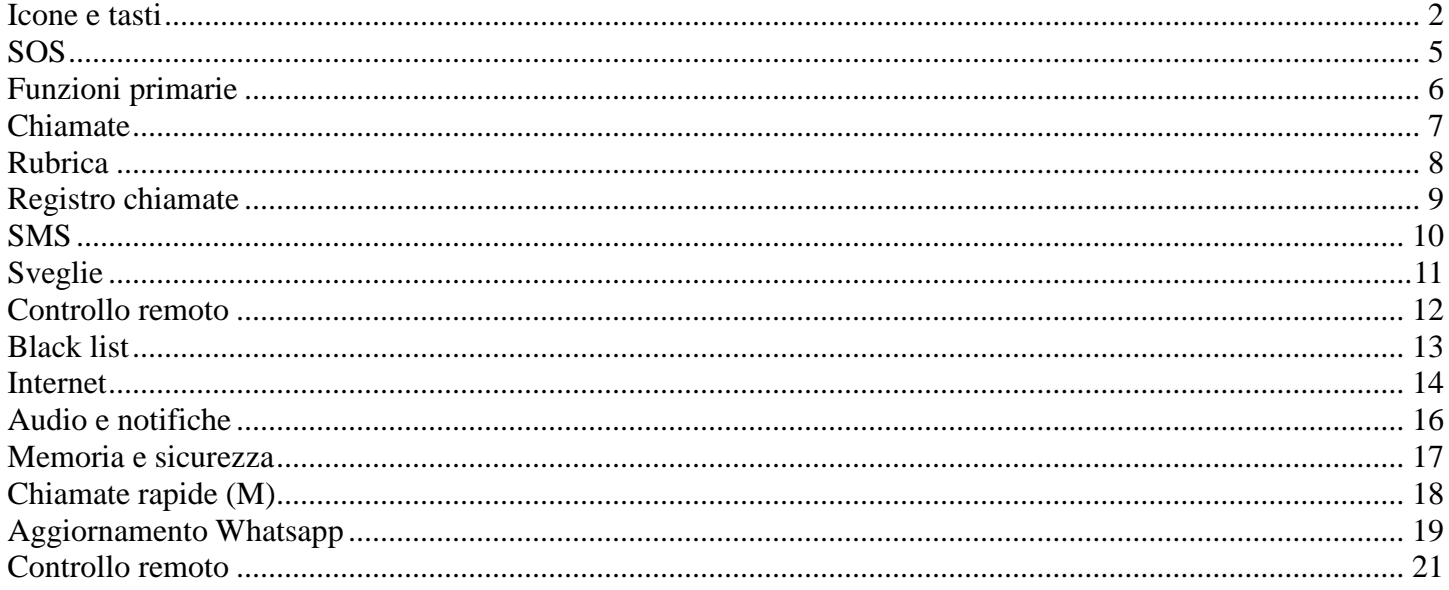

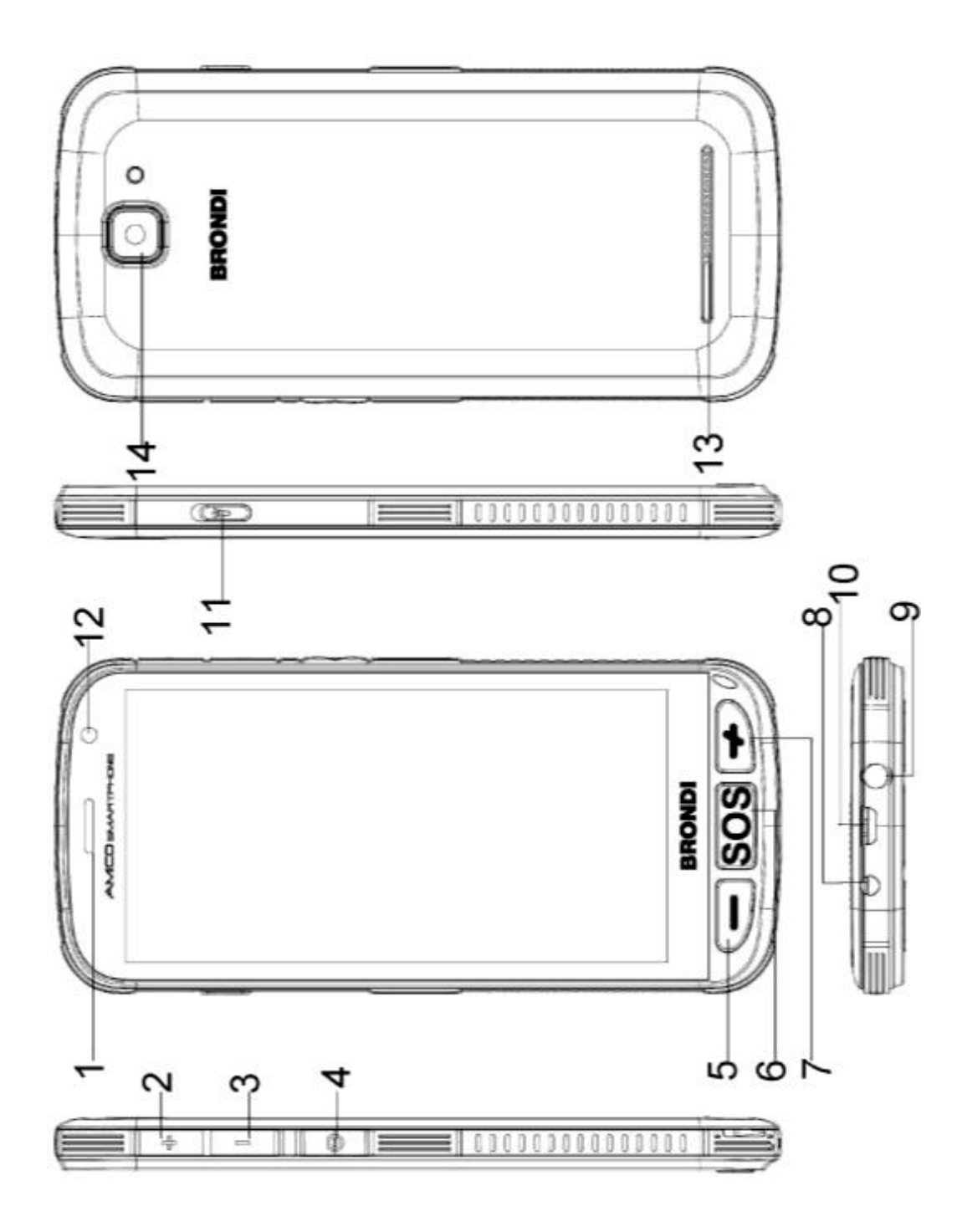

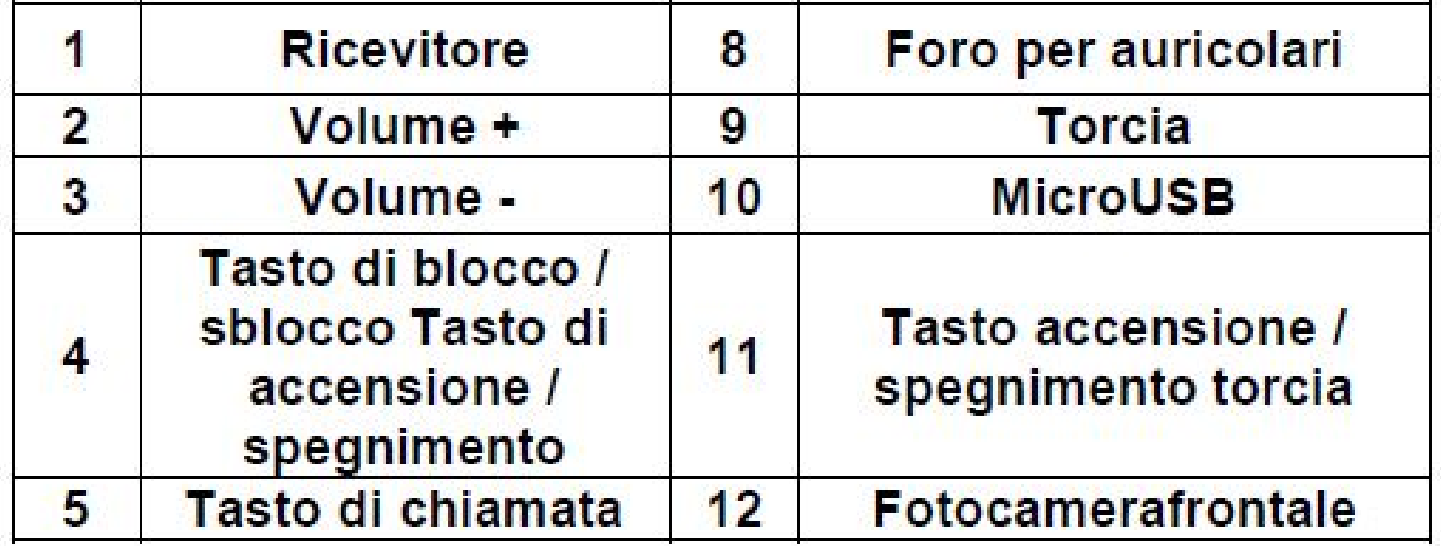

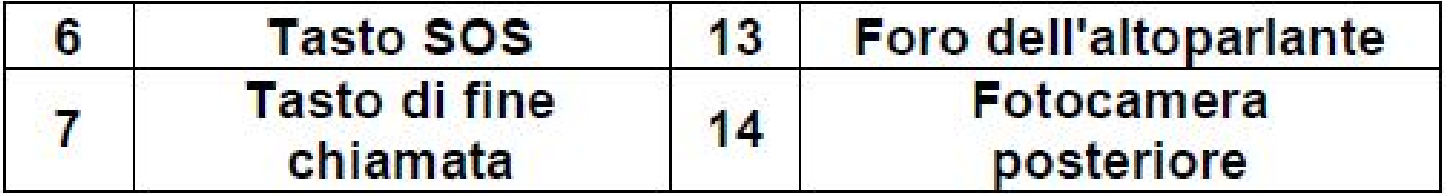

# Istruzioni di installazione di SIM CARD e scheda di memoria MicroSD.

Nell'inserimento si prega di seguire le posizioni corrette riportate sulla scocca posteriore.

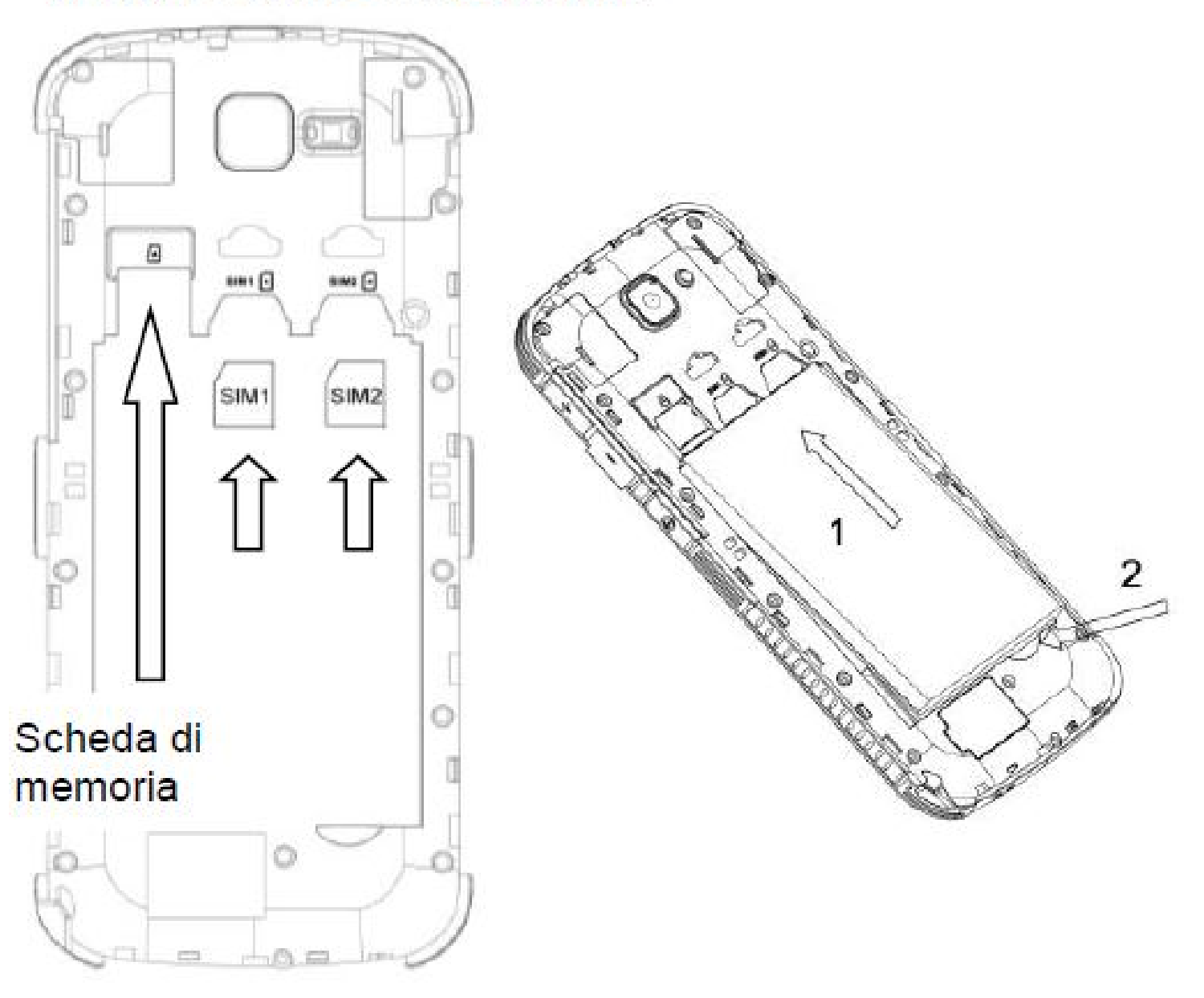

### **ICONE**

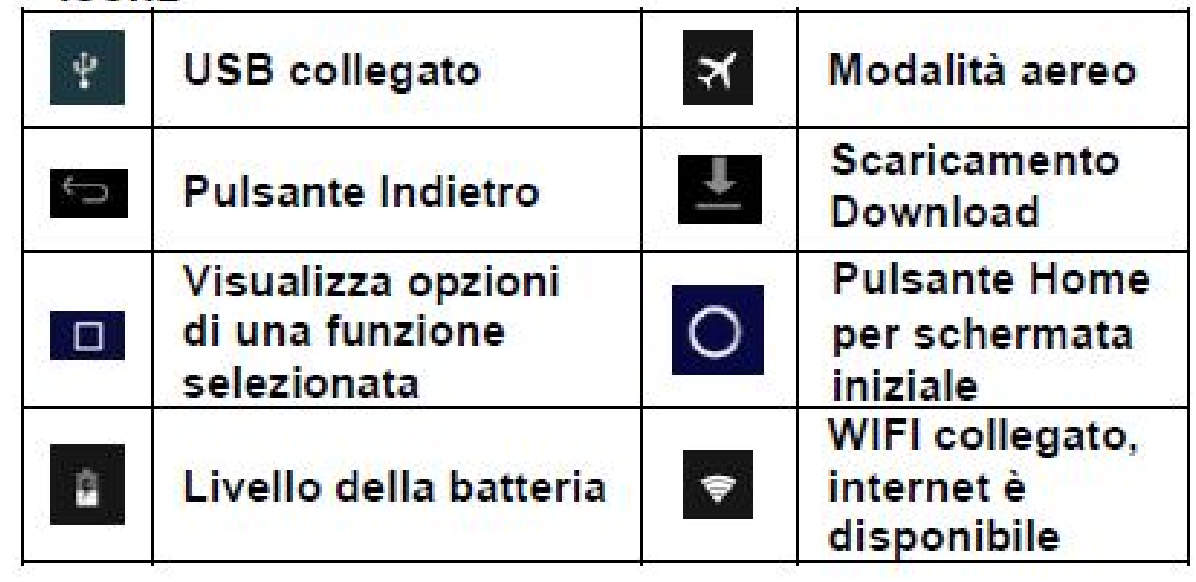

# 1. Guida Rapida<br>1.1 Funzione Tasti

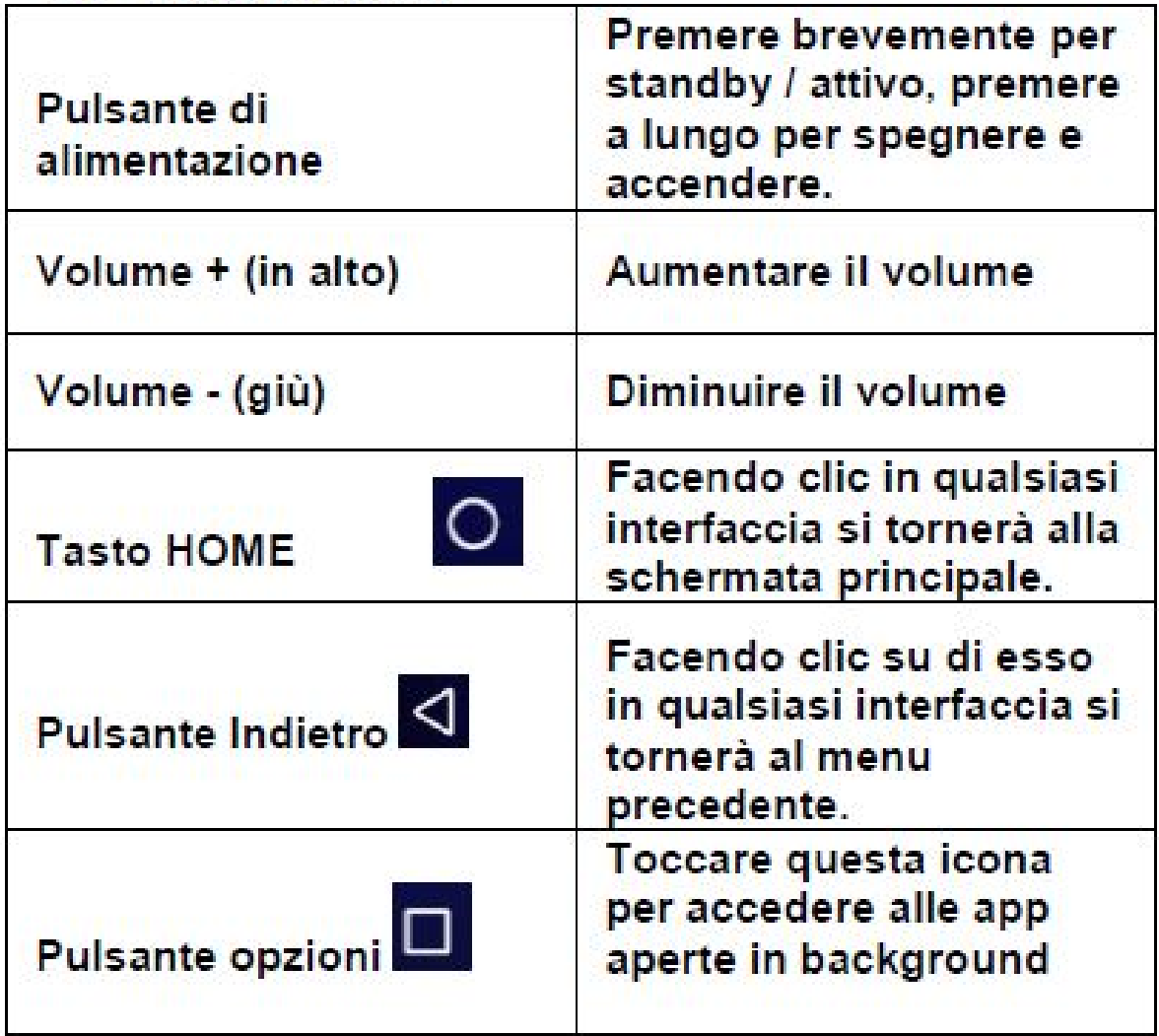

#### **SOS**

Premere il tasto SOS per accedere alle impostazioni

"Chiamate contatti di emergenza" attiva l'SOS chiamando il primo numero inserito

Impostazione "SOS"

Selezionare "impostazioni SOS" – premere "numero elenco" per inserire i numeri di emergenza – premere su "breve messaggio" ed impostare il testo del messaggio.

#### Procedura SOS

Quando lo stato SOS è attivo e si preme a lungo il tasto "Sos", La funzione SOS si attiva nel seguente modo: Viene emesso per alcuni secondi un segnale di allarme, allo stesso tempo, un SMS con contenuto "Chiamata Di Soccorso!." (o comunque il contenuto impostato in precedenza" viene inviato a tutti i numeri di emergenza; insieme all'SMS, lo SMARTPHONE AMICO invierà una posizione GPS al numero di emergenza. La posizione inviata dal GPS sarà approssimativa.

Si iniziano a chiamare i numeri di emergenza ad uno ad uno, ogni numero viene chiamato 1 volta. Se qualcuno risponde alla chiamata, si potrà parlare in vivavoce e la procedura SOS verrà interrotta; se tutte le persone non rispondono alla chiamata, la procedura si interrompe dopo 1 cicli.

#### Disattivare tasto SOS

Per disattivare il tasto fisico SOS sbloccare il telefono e premere una volta il tasto SOS, si aprirà una schermata con le varie opzioni, premere sul pallino in alto a destra per attivare o disattivare il tasto fisico SOS

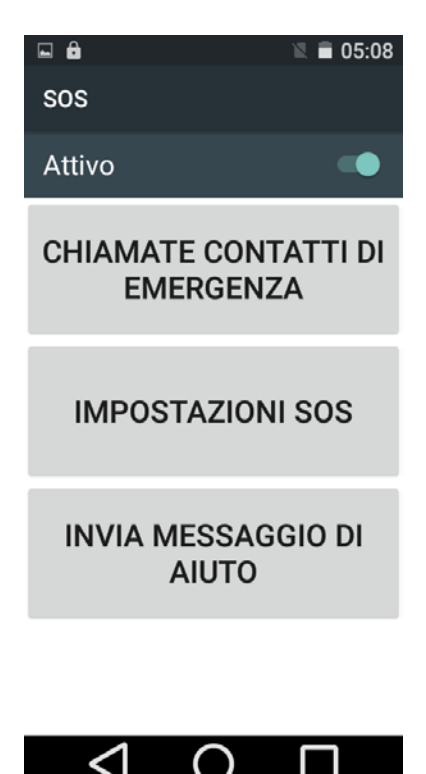

#### **Funzioni primarie**

Tasto fisico in basso a destra per bloccare il telefono

Per sbloccare il telefono premere il tasto fisico laterale a destra (quello per accendere o spegnere il cellulare) quindi scorrere col pollice sul pannello touch screen

Con il telefono sbloccato si vedranno 3 simboli in basso: una freccia, un cerchio ed un quadrato. La freccia serve per tornare indietro una volta che si entra nelle varie app; il cerchio serve per tornare alla schermata home subito saltanto tutti i sottomenù precedenti, il quadrato serve per chiudere le app che rimangono aperte in background

Per spostare le icone tenere premuto sull'icona e trascinarla in uno spazio VUOTO (le icone di chiamata rapida non si possono spostare)

Per cancellare le icone dei contatti aggiunti dalla rubrica alla schermata home tenere premuto sull'icona quindi trascinarla in alto sopra la scritta "rimuovi"

#### **Chiamate**

Per effettuare una chiamata premere sull' icona telefono - comporre il numero - per avviare la comunicazione premere il tasto cornetta verde. Per rispondere ad una chiamata premere il tasto fisico in basso a sinistra, per chiudere una chiamata premere il tasto rosso presente sul touchscreen.

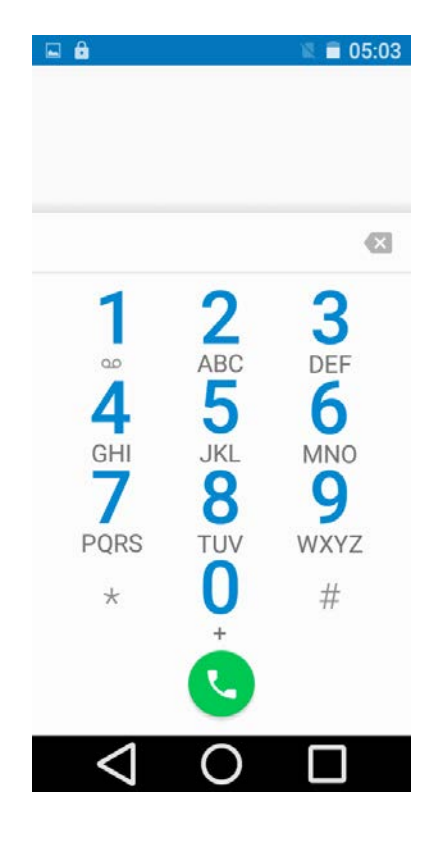

#### **Rubrica**

Per registrare un numero nella rubrica del telefono, premere sull'icona contatti.

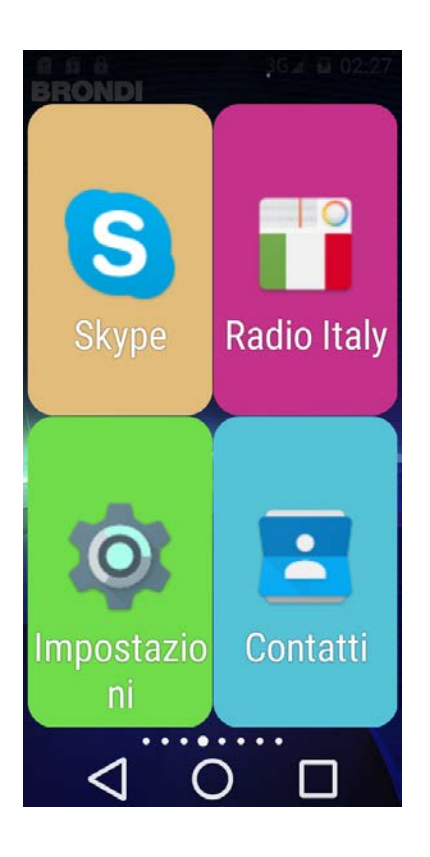

Scrivere il nome del contatto tramite la tastiera virtuale - scorrere con il dito dal basso verso l'alto fino a trovare la voce telefono e premere - la tastiera diventerà numerica e potrà così scrivere il numero volendo potete anche assegnare una foto ad un contatto premendo il tasto modifica nel riquadro dov'è rappresentata una persona stilizzata scattando subito la foto oppure caricandola dalla memoria interna premendo i tre pallini in alto a destra potrete impostare una suoneria personalizzata oppure bloccare il contatto spuntando sul riquadro "tutte le chiamate a segreteria" - l'icona in alto a destra che raffigura un cestino serve per eliminare il contatto - per salvare il contatto premere la freccia in alto a sinistra. Per modificare il contatto andare su contatti selezionare il contatto quindi premere l'icona che raffigura una matita in alto a destra - con i tre pallini in alto a destra (a fianco della matita) è possibile eliminare il contatto oppure aggiungerlo sulla schermata home.

Premere l'icona in basso a destra con il "+" - scegliere la memoria di destinazione (telefono o USIM)

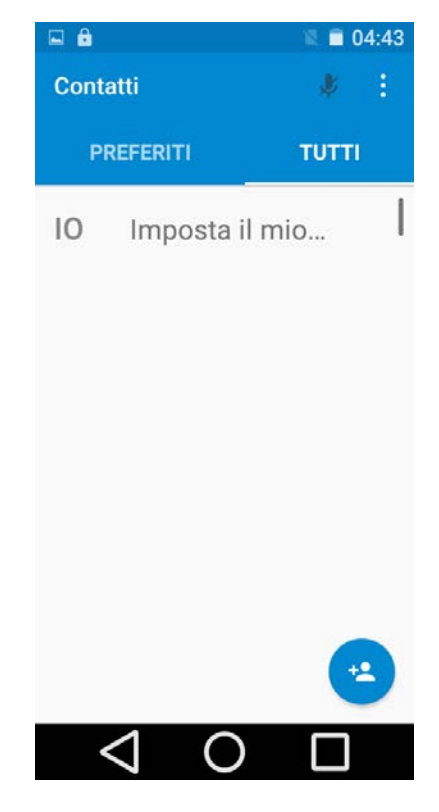

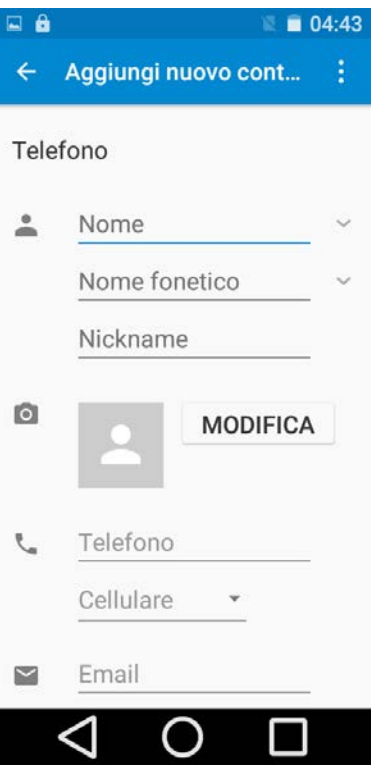

#### **Preferiti rubrica**

Una volta salvati i numeri in rubrica entrare in contatti - selezionare il contatto da inserire tra i preferiti - quindi premere sulla stella in alto alla sinistra del simbolo con la matita - tornare indietro - premere su preferiti ed il contatto sarà visualizzato

#### **Registro chiamate**

Premere telefono - premere sul rettangolo bianco in alto (quello subito sotto la barra azzurra) - premere su recenti

#### **SMS**

Premere l'icona messaggi sulla schermata home - premere il tasto + in alto a destra - inserire numero comporre il testo - per inviare il messaggio premere sulla freccia che punta verso destra.

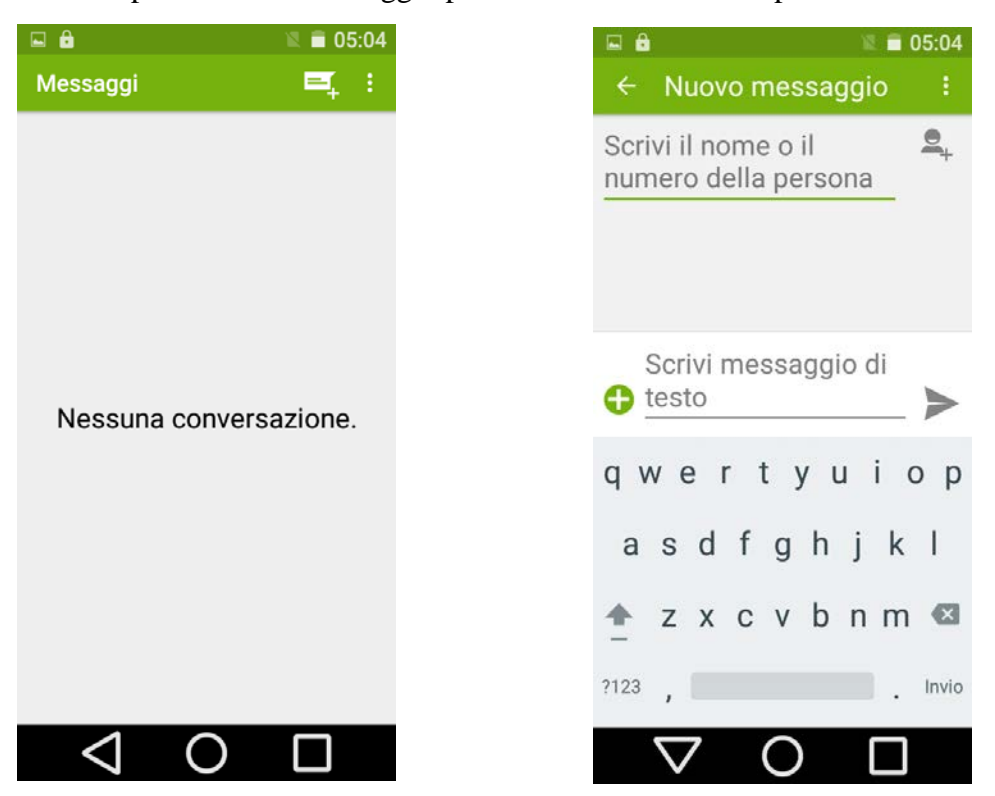

### **Sveglie**

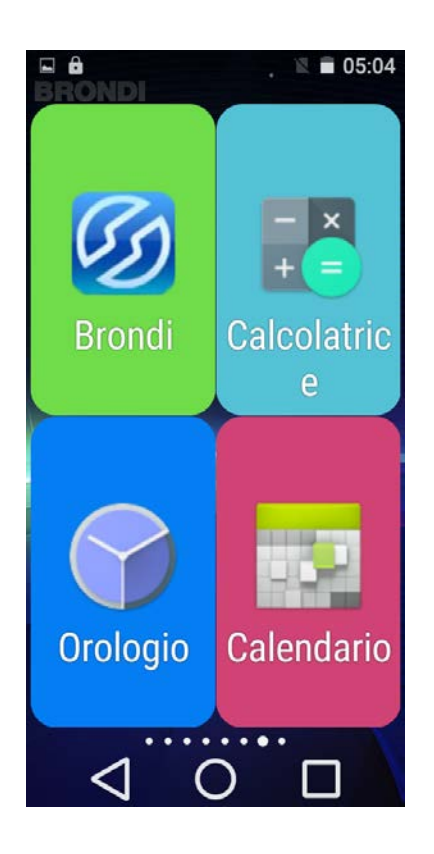

Premere sull' icona dell' orologio. Premere l'icona in alto a sinistra con il simbolo della sveglia.

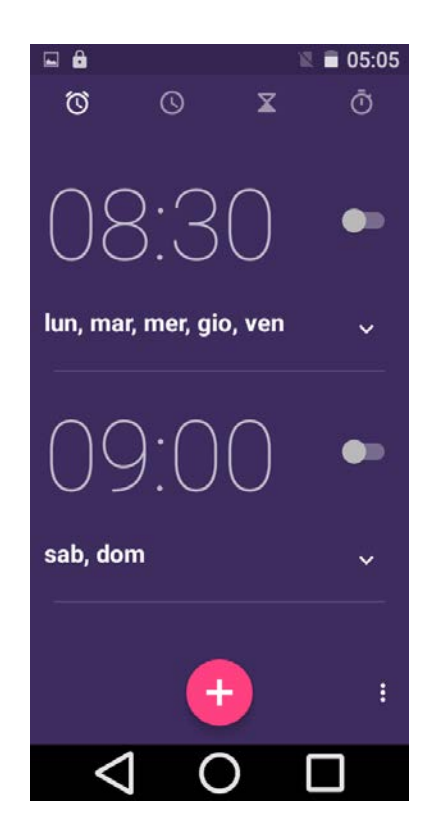

Premere il simbolo +, impostare l'orario e premere ok premere su ripeti per impostare i giorni nei quali deve

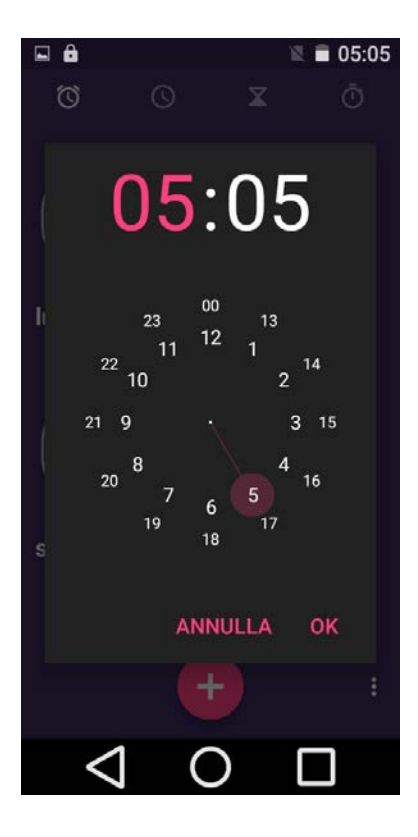

suonare la sveglia, il pallino a destra se colorato di

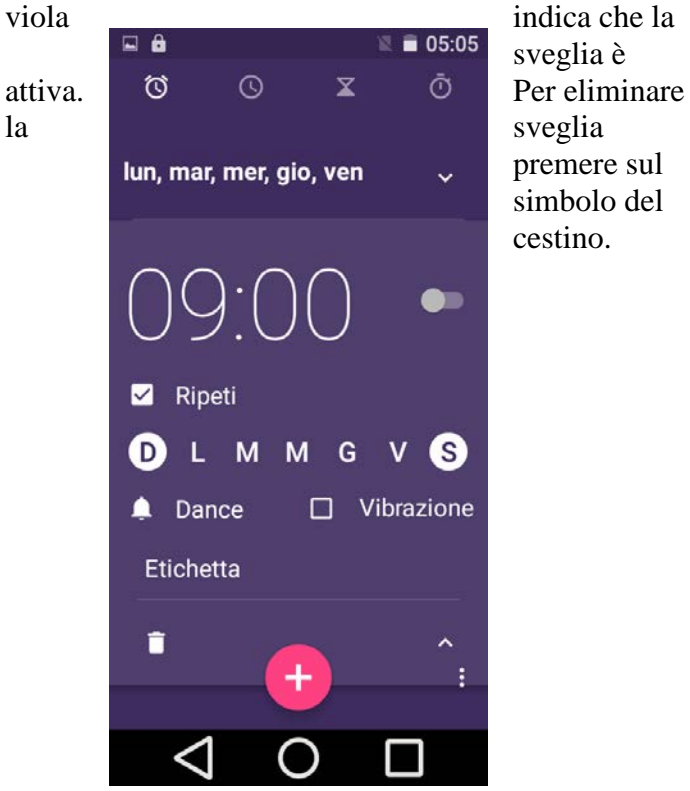

sveglia è premere sul simbolo del cestino.

#### **Controllo remoto**

impostazioni - scorrere fino alla voce "controllo remoto"

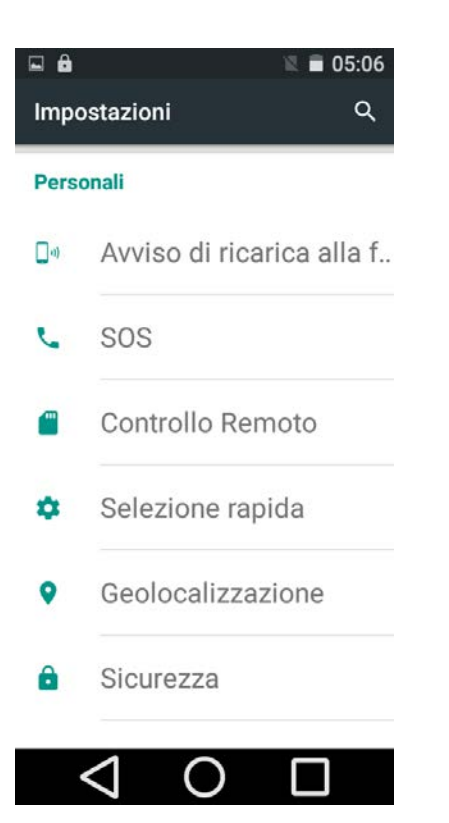

Selezionare la voce "vuoto numero" e settare il numero che ha il permesso di apportare modifiche tramite controllo remoto. Con la voce "Modifica" si può inserire un numero manualmente. Con "importa

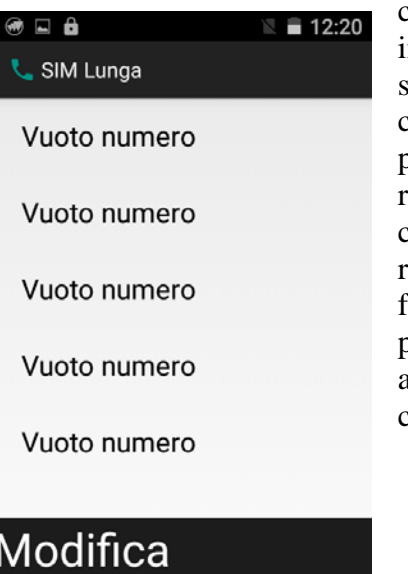

contatti" si può nvece selezionare un contatto presente nella rubrica. I codici sono riportati su un foglietto verde presente all'interno della confezione

Elimina Importa contatti  $\triangle$  $\bigcirc$ □

#### **Black list**

Per bloccare un numero di telefono è necessario salvarlo. Andare in contatti - premere una volta sul contatto che si desidera bloccare, in modo da entrare nella schermata di modifica del contatto, in alto a destra premere l'icona con la matita

in seguito premere l'icona in alto a destra con i tre pallini bianchi

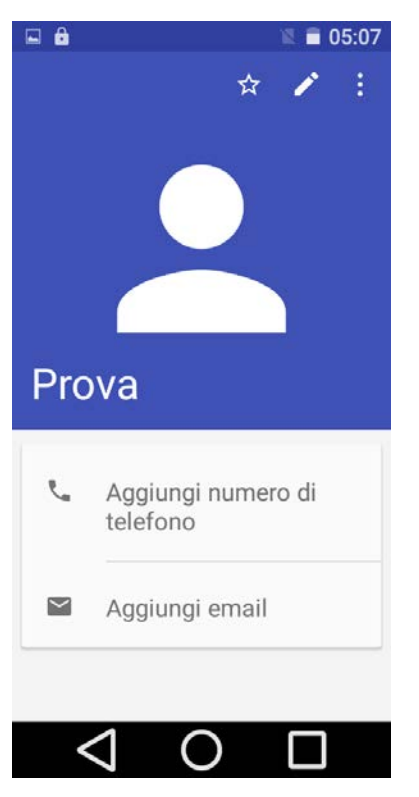

spuntare la casellina "tutte le chiamate a segreteria" premere la freccia in alto a sinistra e quindi tornare alla schermata principale.

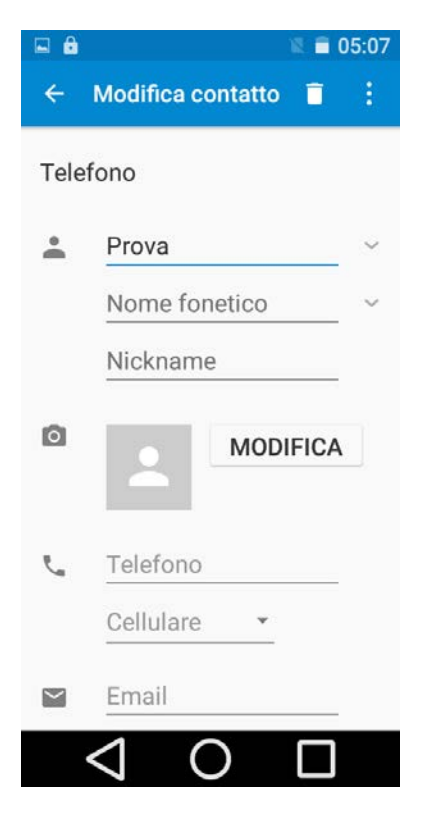

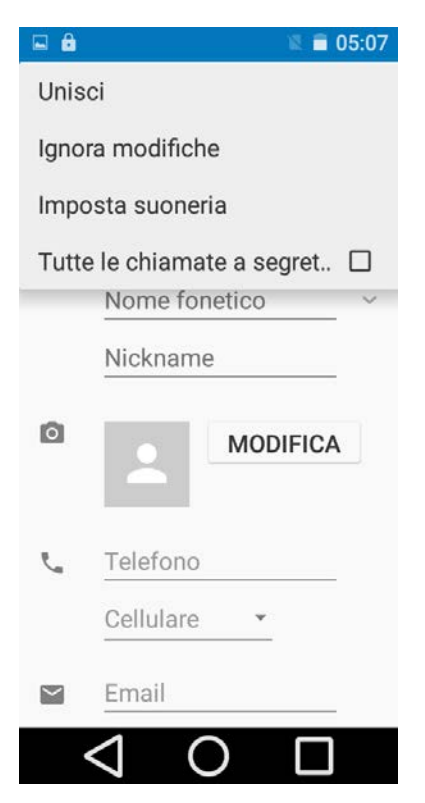

#### **Internet WI-FI**

1)Nel menu principale, scegliere impostazioni.

2)Fare clic Wi-Fi, attivare Wi-Fi, il telefono cercherà automaticamente le connessioni internet senza fili WiFi. 3)Scegliere la connessione Wi-Fi che si desidera collegare, se ha una password, apparirà la finestra della password, immettere la password, fare clic su connessione.

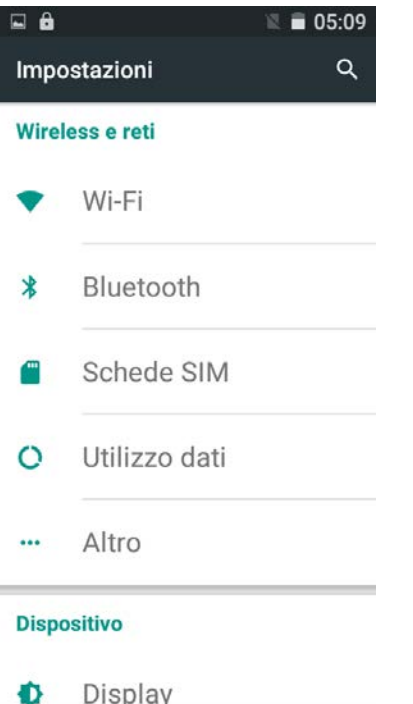

 $\bigcirc$ 

П

#### **Internet (3G)**

◁

Menù - impostazioni - utilizzo dati - premere sul nome del gestore in alto a destra (WIND - VODAFONE - TIM) quindi premere sul pallino alla destra di "rete dati" per farlo diventare colorato di verde. A questo punto la connessione dati sarà attiva.

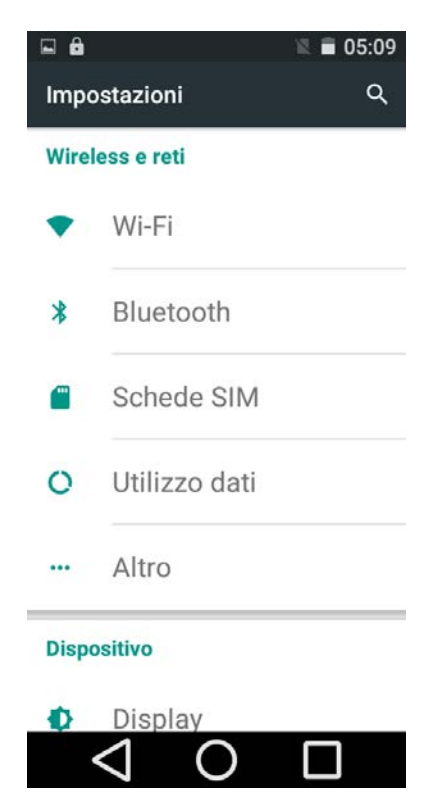

#### **Apn**

Menù - impostazioni - altro - reti cellulari - nomi punti di accesso - qui settare un punto di accesso già esistente oppure premere i 3 pallini in alto a destra, premere nuovo APN ed inserire i parametri per l'accesso ad internet del gestore telefonico.

#### **Hotspot wi-fi**

Selezionare Menù - impostazioni – altro. Selezionare tethering/hotspot portatile

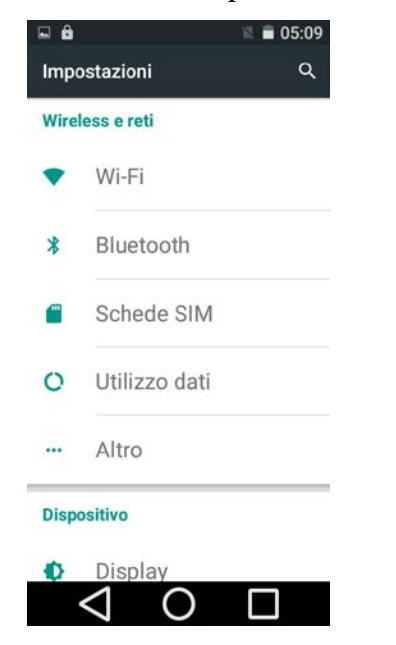

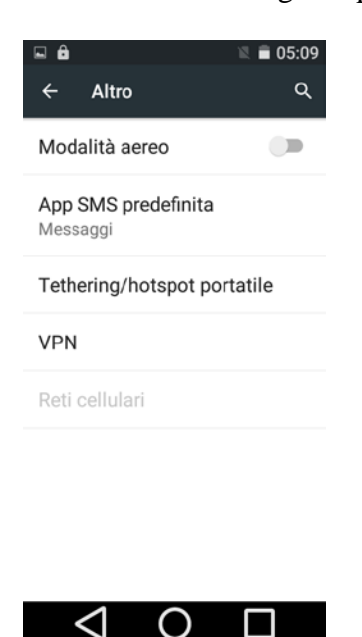

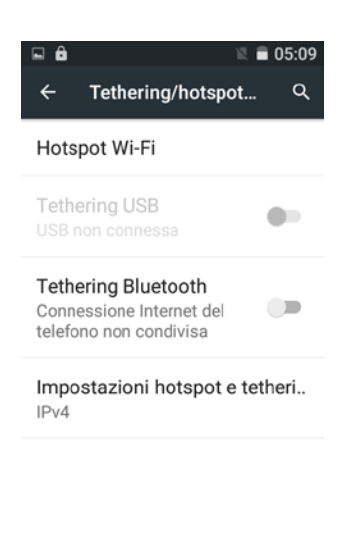

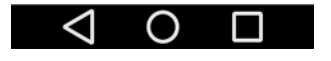

Selezionare hotspot wi-fi Premere sul pallino in alto a destra in modo che diventi colorato di verde per attivare l'hotspot, comparirà la dicitura attivo a sinistra.

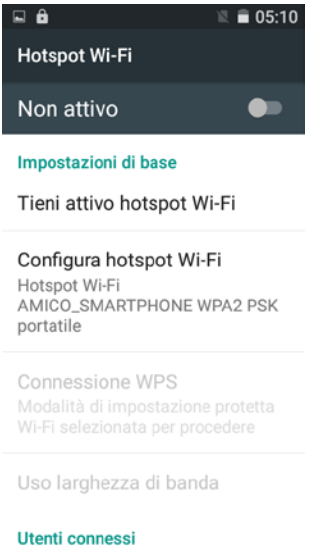

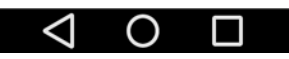

#### **Volume suoneria**

Per regolare le varie impostazioni audio, selezionare impostazioni, audio e notifiche.

Premere l'icona a forma di ingranaggio situata sulla destra.

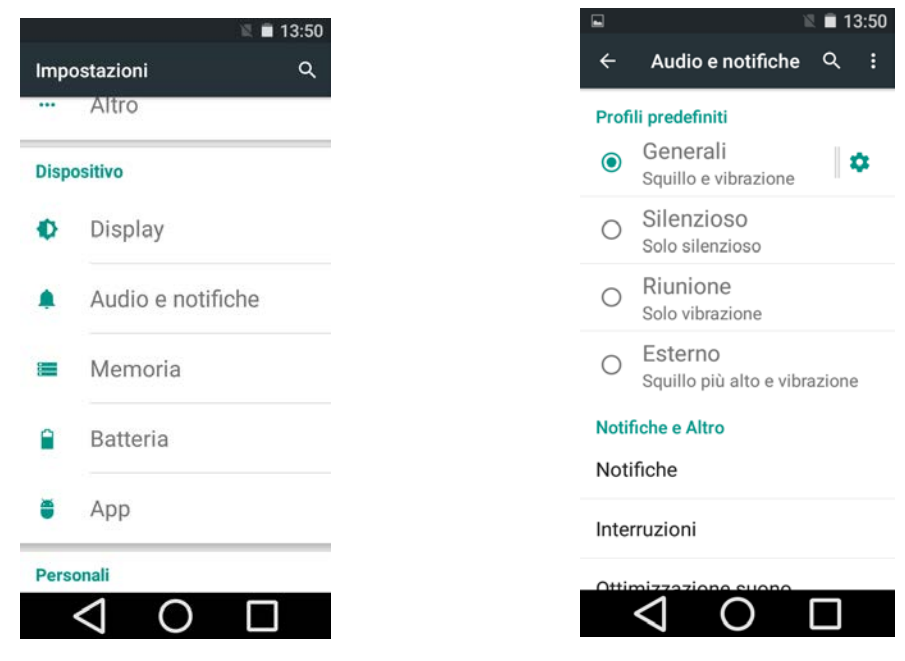

In questa sezione sono presenti tutte le impostazioni

relative al profilo audio selezionato.

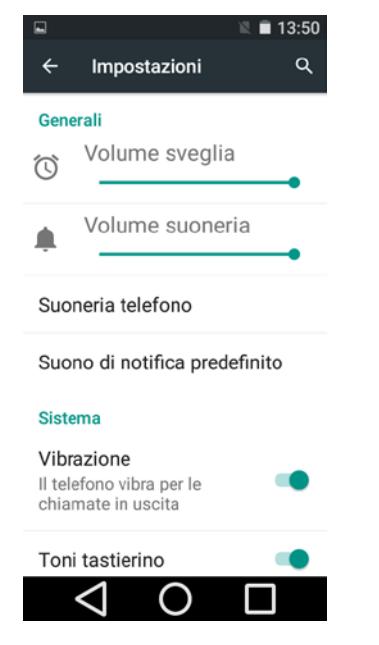

#### **Voce tastiera**

Menù - impostazioni - audio e notifiche - premere sull'icona con l'ingranaggio a destra del profilo selezionato come ad esempio "GENRALI" - scorrere in basso fino a visualizzare la voce "TONI TASTIERINO" - premere sul pallino verde a desta in modo che diventi grigio

#### **Suonerie MP3**

Utilizzare una memoria microsd ed inserire la suoneria mp3 li dentro tramite pc, una volta copiata la suoneria inserire la microsd nel telefono amico smartphone ed entrare nell'app "MUSICA", premere in alto su "BRANI", far partire la canzone, in alto a destra della lente d'ingrandimento sono presenti tre pallini, premerli premere "USA COME SUONERIA".

Questa procedura è valida anche per brani scaricati direttamente dal browser, l'importante è che poi vengono visualizzati sull'app "MUSICA"

#### **Memoria**

Aprire impostazione, fare clic su memoria.

Controllare lo spazio della scheda SD e Telefono.

1 Entrare in impostazione.

2 Fare clic su memoria, controllare lo spazio di archiviazione.

Memoria telefono

Memoria di sistema è lo spazio utilizzato per il file system, non può essere visualizzato.

Scheda SD

È possibile controllare lo spazio di archiviazione, lo spazio disponibile della scheda SD, smontare la scheda SD e cancellare la scheda SD

#### **Sicurezza**

Bloccare il touch screen con icona di sblocco o password per proteggere il vostro Telefono. Nota: Dopo aver impostato il blocco schermo, è necessario immettere il codice di protezione ogni volta quando lo schermo è bloccato

#### Imposta blocco schermo

(1)Fare clic su Impostazione applicazione nell'interfaccia principale. (2) Fare clic Sicurezza. (3) Fare clic Blocco schermo. (4) Fare clic Sequenza. (5) La scheda sequenza di sblocco è visualizzata, ci sono nove punti tattili, collegare 4 punti in verticale, orizzontale o diagonale. Spostare il dito dallo schermo quando finito. Il sistema registrerà la nuova sequenza di sblocco. (6) Fare clic continuare. (7) Quando viene visualizzato il promemoria, inserire la sequenza di sblocco, quindi fare clic su confermare.

#### Impostare il codice PIN di sblocco

(1)Fare clic su Impostazione applicazione nell'interfaccia principale. (2) Fare clic Sicurezza.(3) Fare clic Blocco schermo. (4) Fare clic su PIN.(5) Inserire il nuovo codice PIN (numeri) e fare clic su Continua. (6) Inserire nuovo codice PIN di nuovo e fare clic su Conferma.

#### Impostare la password di sblocco

- 1) Fare clic su impostazione
- 2) Fare clic Sicurezza.
- 3) Fare clic Blocco schermo.
- 4) Fare clic Password.
- 5) Impostare una nuova password (lettere e numeri) e quindi fare clic su Continua.
- 6) Immettere nuovamente la password e il click di conferma.

#### **Chiamate rapide**

Sul Brondi Amico SmartPhone è possibile memorizzare 4 contatti tra le chiamate rapide. Recarsi nella schermata con M1-M2-M3-M4. Scegliere una posizione e cliccarci sopra. Selezionando "Aggiungi dai contatti" si può selezionare un contatto già presente nella rubrica del telefono, invece tramite la voce "nuovo" si procederà all'inserimento di un nuovo contatto. La stessa cosa è valida per i contatti dei parenti. Si ricorda che il contatto 112 non è disattivabile.

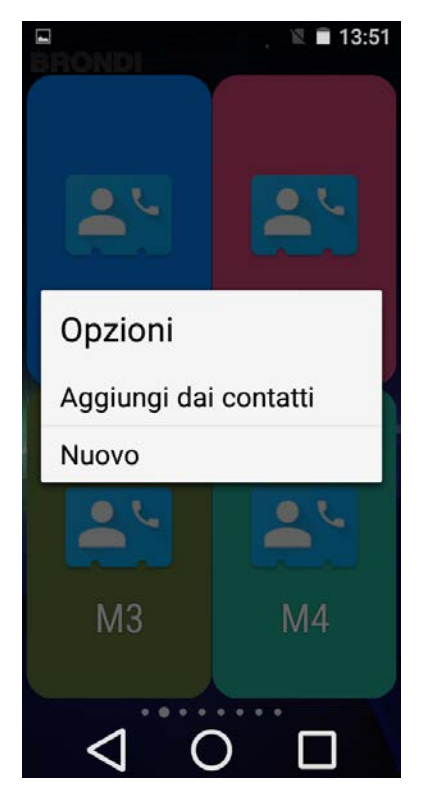

#### PROCEDURA AGGIORNAMENTO WHATSAPP

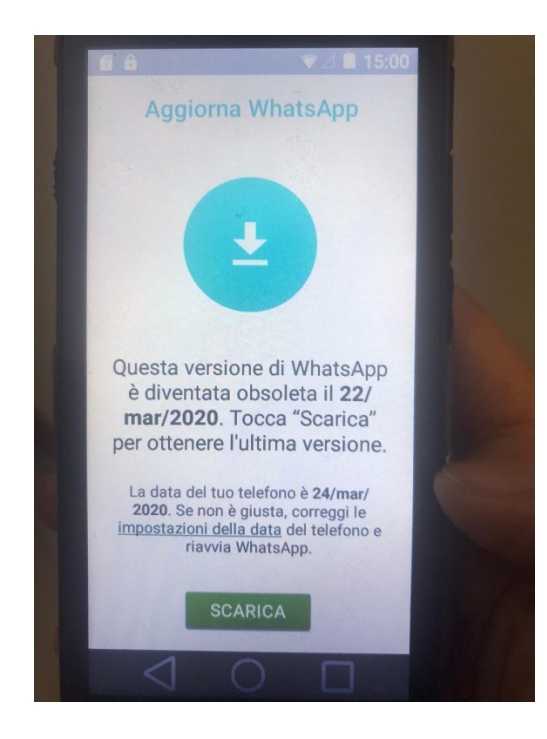

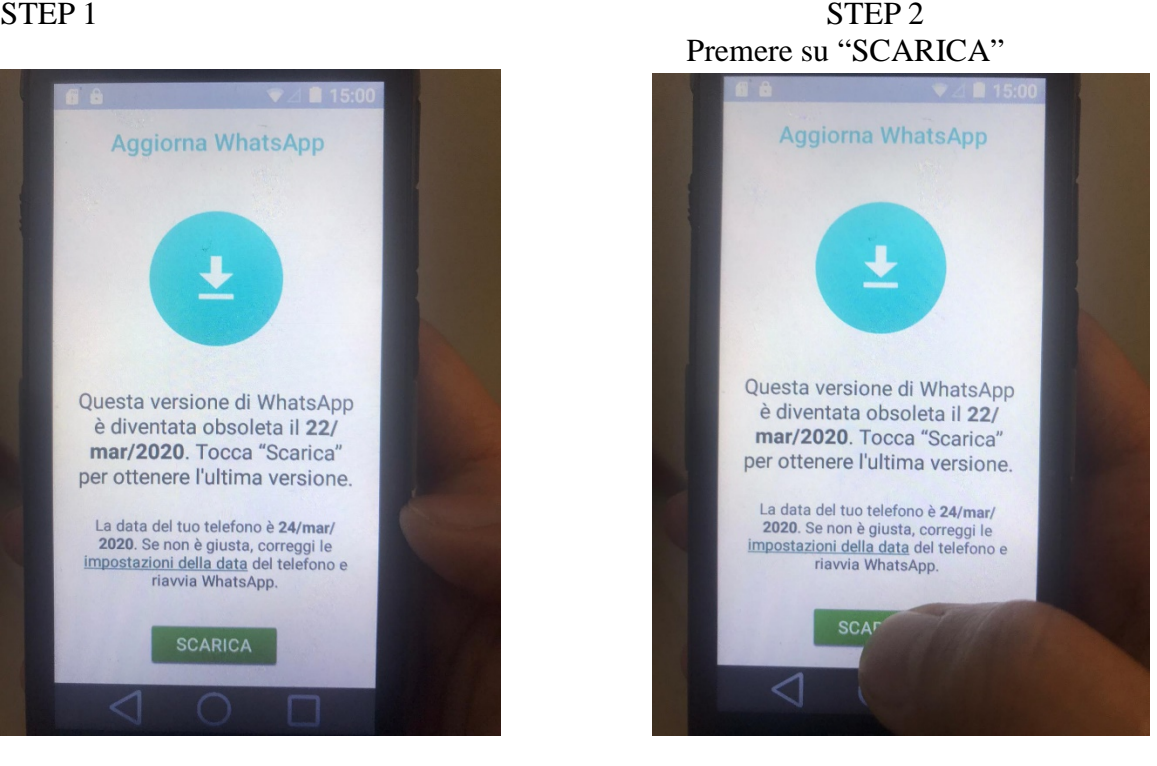

Aspettare circa 5-10 minuti e comparirà questa Quando comparirà questa schermata premere Schermata, premere su "whatsapp.apk", nel caso su "INSTALLA" non comparisse andare sulla cartella "DOWNLOAD"

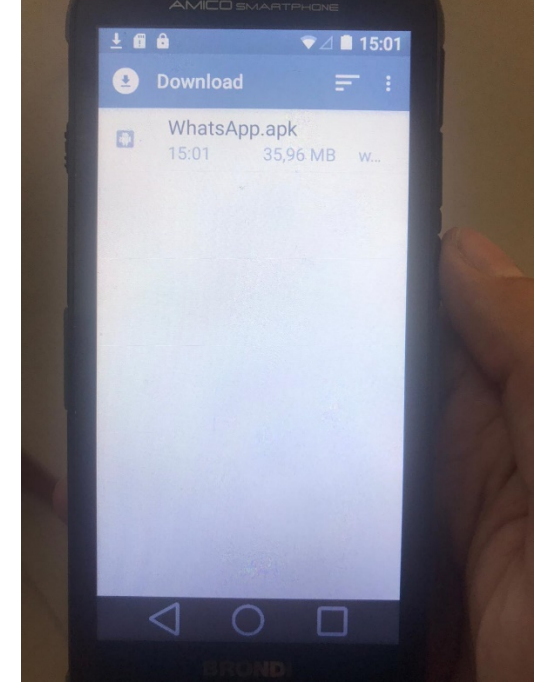

STEP 3 STEP 4

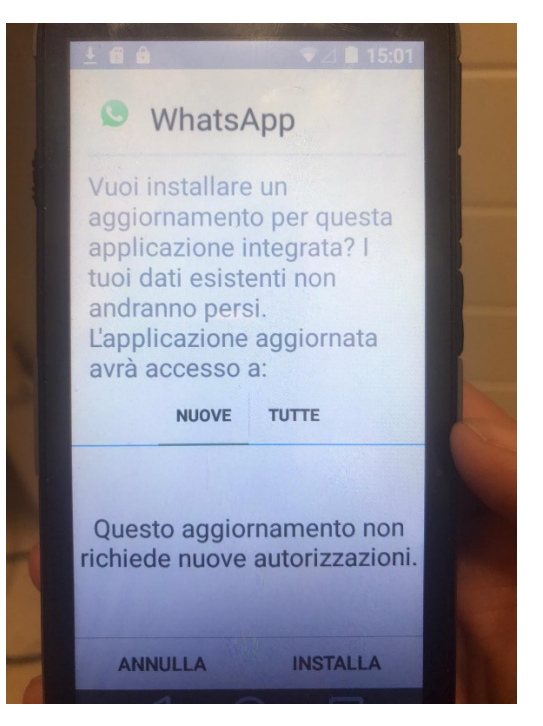

#### STEP 5 STEP 6 Al termine la procedura sarà conclusa quindi FINE PROCEDURA Premere su "APRI"

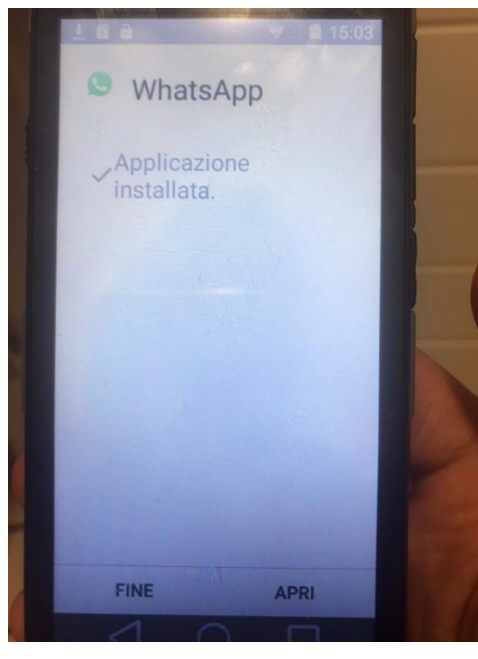

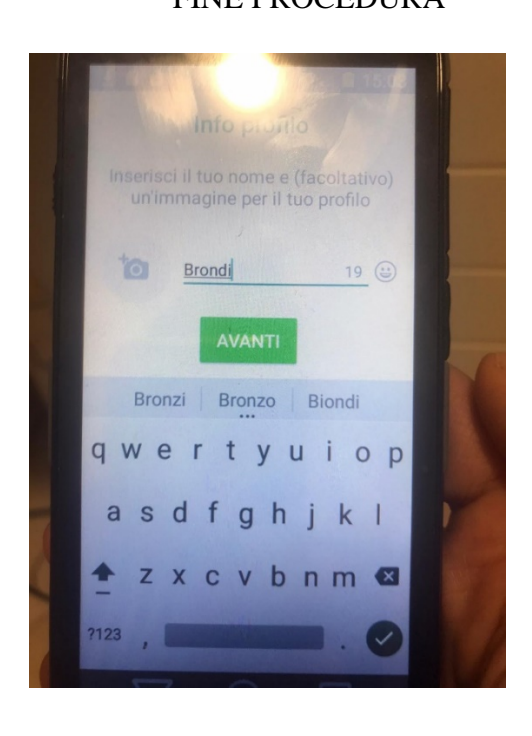

# **ATTENZIONE**

Se compare "errore nella decompressione del pacchetto" probabilmente l'APK non è stato scaricato completamente. Ripetete l'operazione descritta in precedenza, accertatevi di avere un buon segnale internet. Il consiglio è di collegarsi ad una rete WI-FI. In ogni caso dovete attendere il completamento del download come raffigurato nello STEP 3 (la freccia in alto a sinistra non deve più lampeggiare)

### SE CONTINUA A NON FUNZIONARE SEGUIRE QUESTA PROCEDURA CHE FORZERA' L'AGGIORNAMENTO

#### Aprire l'app browser e digitare questo indirizzo

<https://www.whatsapp.com/android/?lang=it>

una volta aperta la pagina premere sulla voce "scarica"; partirà in automatico il download dell'APK (il pacchetto d'installazione); al termine si aprirà in automatico la cartella "DOWNLOAD" con all'interno l'apk appena scaricato; premere sull'APK e dopo premere sulla voce "INSTALLA", partirà l'installazione dell'app, al termine premere su "APRI".

## **CONTROLLO REMOTO** Descrizione della funzione

Questa funzione permette il controllo remoto delle funzioni principali del telefono quali:

impostazioni SOS, impostazioni Volume, memorie dirette M1 / M2 / M3 e Rubrica telefonica.

### Potrai gestire il telefono dei tuoi cari a distanza (semplicemente inviando un SMS) !!! **BRONDI TELEFONO SENIOR**

Principio di funzionamento: impostare il numero/i telefonico/i designato/i al controllo a distanza del BRONDI TELEFONO SENIOR e attivare la funzione "Controllo Remoto"

Una volta impostati i numeri telefonici autorizzati al controllo remoto, tramite la ricezione di SMS in codice, l' BRONDI TELEFONO SENIOR eseguirà l'impostazione richiesta.

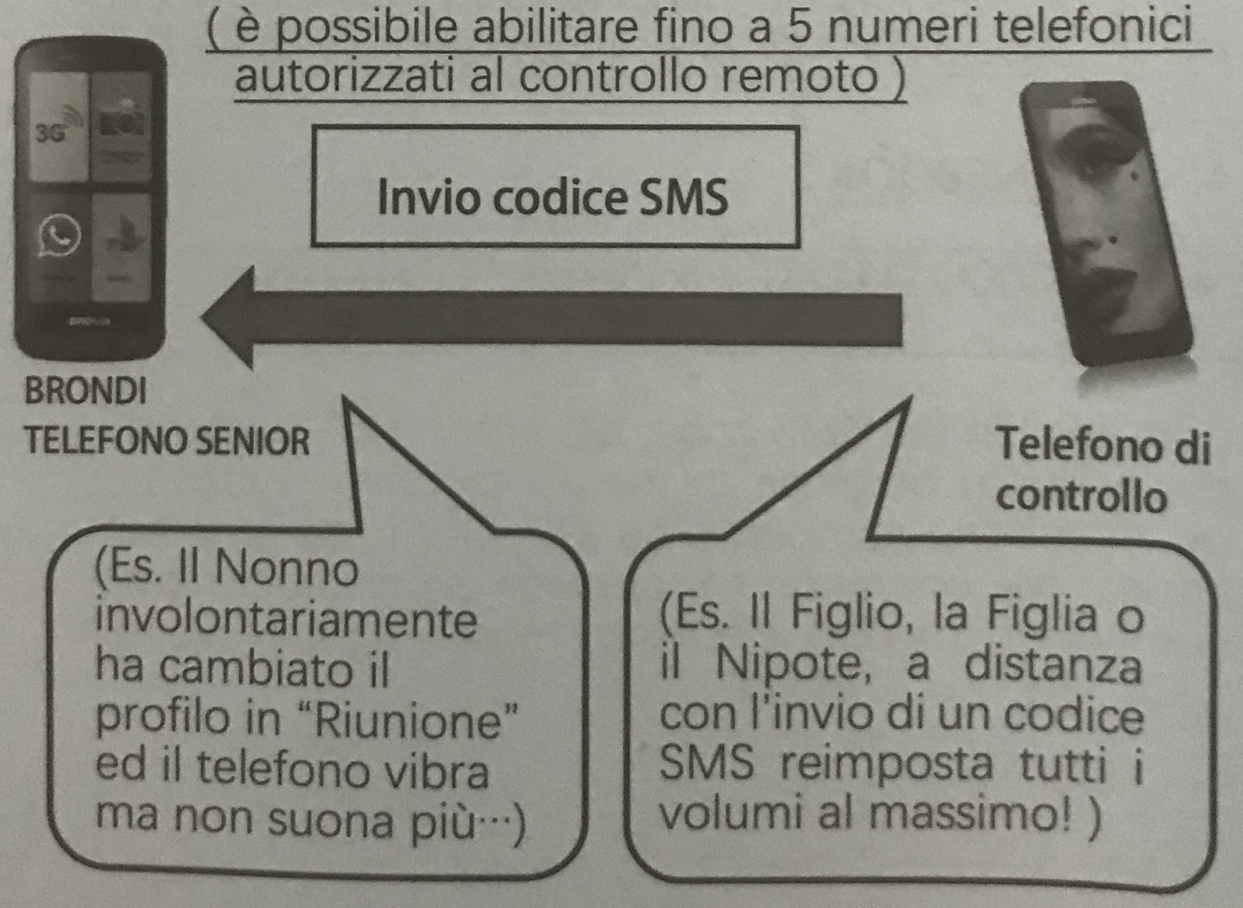

#### ATTIVAZIONE DELLA FUNZIONE SU **BRONDI TELEFONO SENIOR**

Impostazioni -> Controllo Remoto Stato -> Acceso

Imposta numeri -> Inserire i numeri telefonici (Questi saranno i numeri telefonici abilitati ed autorizzati al controllo a distanza dell' BRONDI TELEFONO SENIOR)

# **IMPOSTAZIONI GESTIBILI TRAMITE IL CONTROLLO REMOTO**

#### 1. **Impostazioni SOS:**

# a. Impostare SOS Acceso/Spento

Codici SMS da inviare dal telefono di controllo ad **BRONDI TELEFONO SENIOR** 

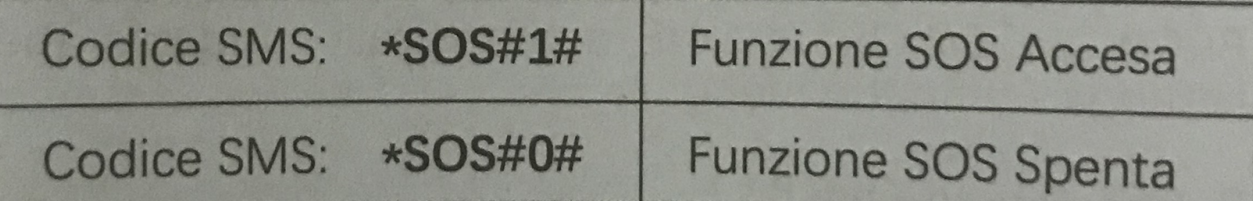

# **b. Impostare numeri SOS**

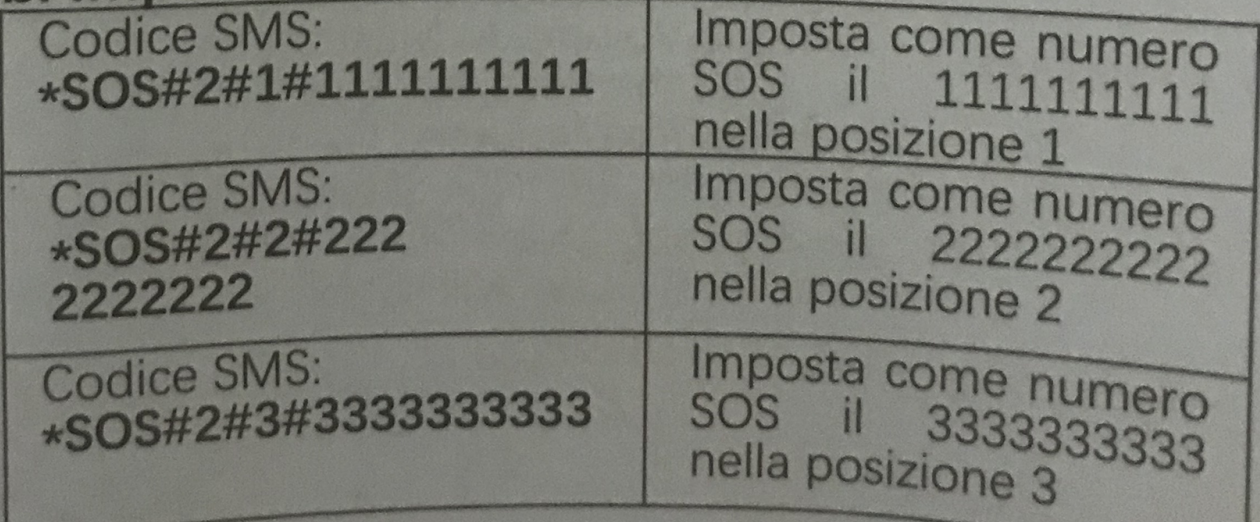

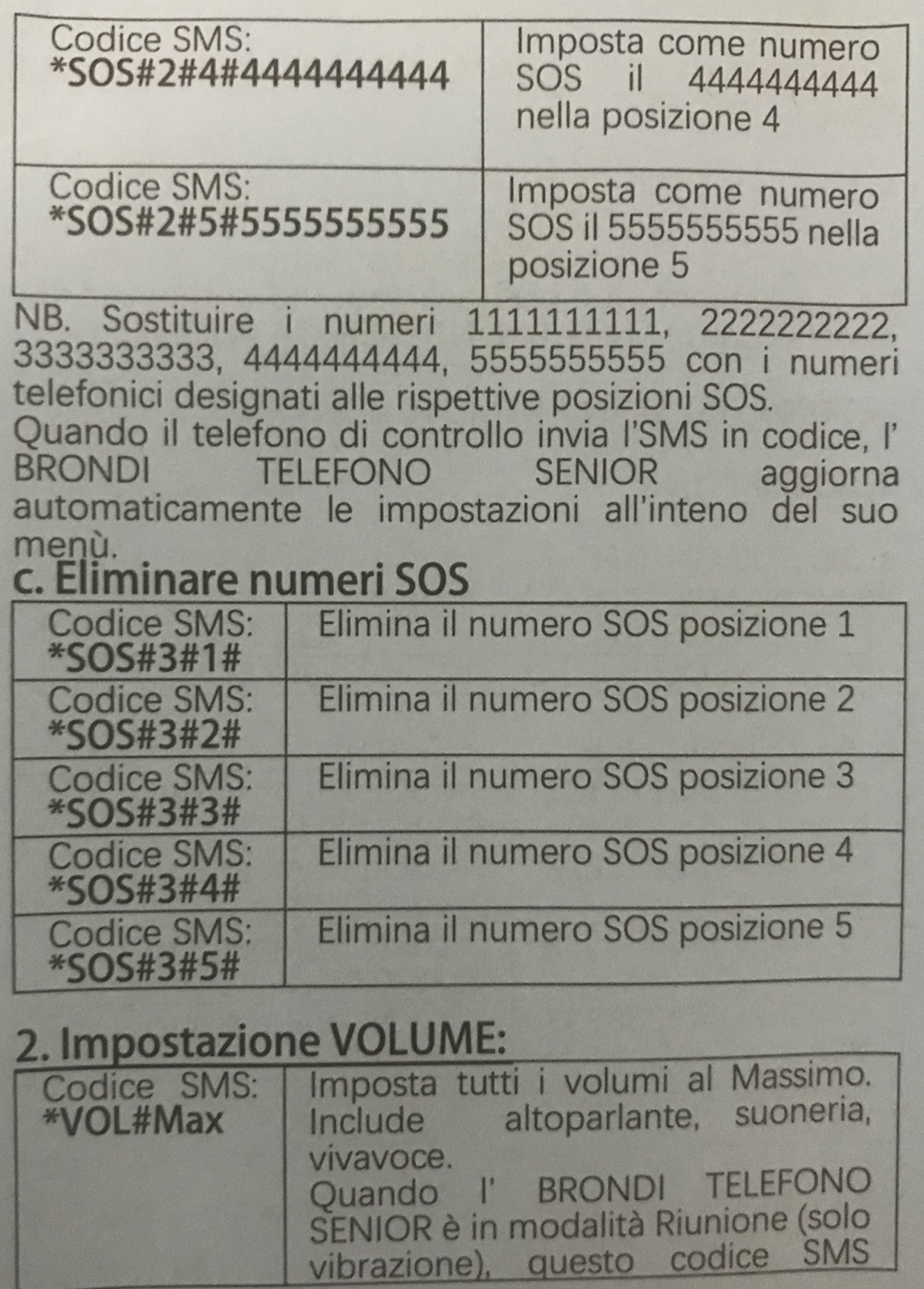

imposta il telefono in modalità normale con i volumi al massimo.

# 3. Impostazione M1/M2 & Rubrica :

 $\overline{M1/M2/M3/M4}$ 

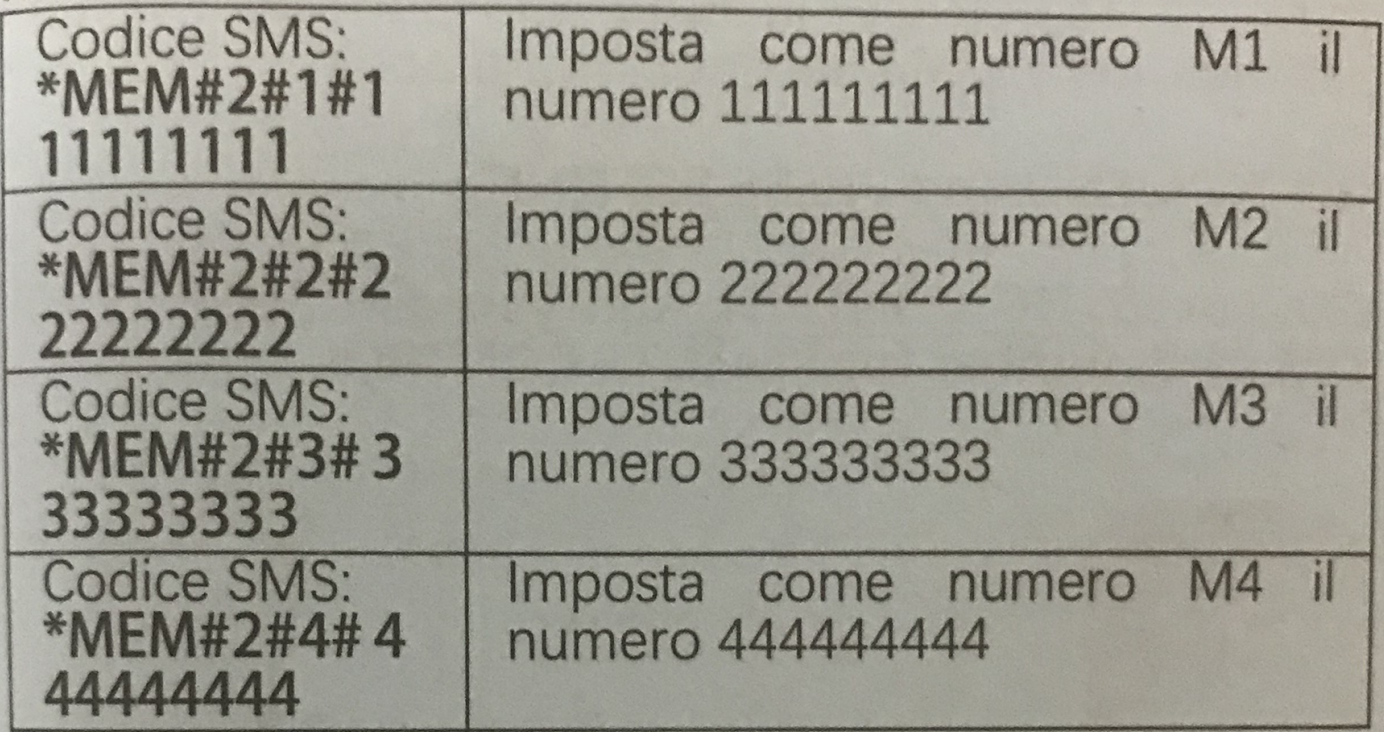

NB. Sostituire i numeri 1111111111, 22222222222 con i numeri telefonici designati alle rispettive posizioni M1/ M2/M3/M4

Alcuni modelli hanno i tasti M1 / M2, alcuni modelli hanno M1 / M2 / M3 / M4, si prega di impostare in base

alla Situazione.

4. Impostazione RUBRICA

Aggiunge il nome designato "CCC" il Codice SMS: numero 11111111111 alla rubrica. 111111

NB. Nel codice SMS la voce "CCC" determina il nome che si vuol dare al contatto e

"1111111111" il numero telefonico da abbinare al contatto.

Ripetere l'operazione per inserire da remoto altri homi/numeri in rubrica modificando

solo le voci "CCC" e "111111111".

#### **Hard reset**

Con il telefono spento tenere premuto il tasto volume "-" insieme al tasto di accensione laterale, una volta che il telefono si accende rilasciare solo il tasto accensione e tenere premuto il tasto volume "-" fino a quando non comparirà una schermata nera con scritto in alto "FACTORY MODE", con il tasto volume "-" evidenziare la voce "clear eMMC" e premere il tasto "POWER" (accensione) per dare conferma, il telefono verrà completamente resettato e riportato alle condizioni di fabbrica.

N.B.: se la procedura per accedere alla schermata di "FACTORY MODE" non funziona riprovare più volte.

Note : AMICO SMARTPHONE è necessario utilizzare esclusivamente l'adattatore originale fornito in confezione per evitare qualsiasi rischio accidentale. Utilizzando un adattatore non originale la conformità EN60950-1 verrà compromessa e ogni approvazione e garanzia sul prodotto sarà invalidata.

#### Conformità CE DICHIARAZIONE

La società Brondi Telefonia S.p.A., con sede legale in Via Cesare Pavese n. 435- 00144 Roma e unità operativa in Via Guido Rossa 3-10024 Moncalieri (TO), dichiara che l'apparecchio AMICO SMARTPHONE soddisfa i requisiti della Direttiva Europea 2014/53/EU riguardante le apparecchiature radio e le apparecchiature terminali di telecomunicazioni, ed è conforme alle seguenti norme :

EN  $60950 - 1:2006 + A11:2009 + A1:2010 + A12:2011$  $+$  A2: 2013 Draft ETSI EN 301 489-01 V2.2.0(2017-03) ETSI EN 301 489-19 V2.1.1 (2019-04) Draft ETSI EN 301 489-17 V3.2.0(2017-03) Draft ETSI EN 301 489-52 V1.1.0 (2016-11) EN 55032: 2015 EN 55035:2017 EN 61000-3-2:2014 EN 61000-3-3:2013 ETSI EN 301 511 V12.5.1(2017-03) ETSI EN 301 908-1 V11.1.1 (2016-07) ETSI EN 301 908-2 V11.1.2 (2017-08) ETSI EN 300 328 V2.1.1(2016-11) ETSI EN 303 413 V1.1.1(2017-06) Final draft ETSI EN 303 345 V1.1.7(2017-03) EN50663:2017 EN 62209-1:2016 EN 62209-2:2010 EN 50360:2017; EN 50566:2017 La conformità ai suddetti requisiti essenziali viene espressa tramite la marcatura

 $\epsilon$ 

#### ZACHARY LINGAN

Prodotto è conforme alla direttiva 2014/30/EC relativa alla la conformità elettromagnetica e con il 2014/35/EU (LVD) riguardante le norme di sicurezza.

Prodotto è conforme ai ROHS 2011/65/EU standard .

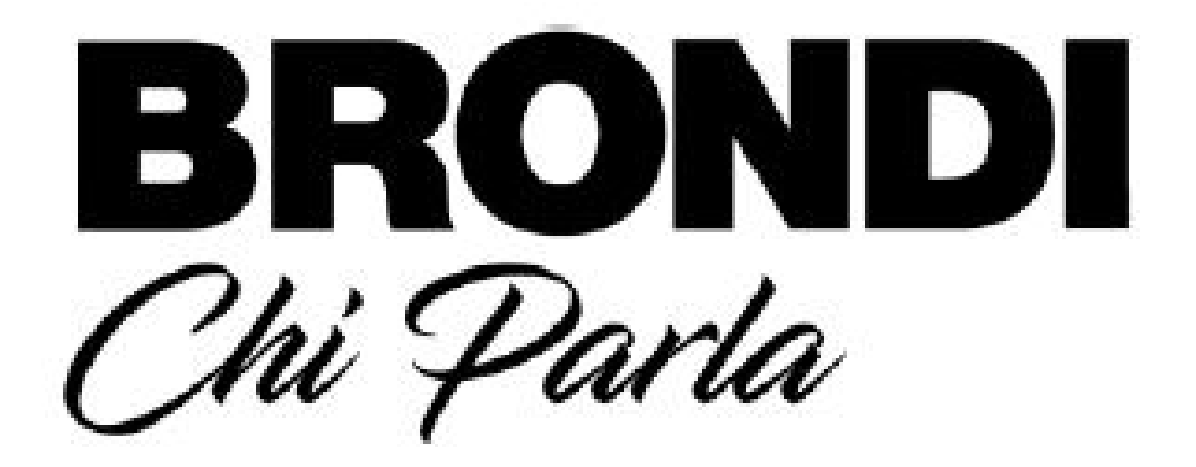

# **BRONDI S.p.A.**

# www.brondi.it

# info@brondi.it

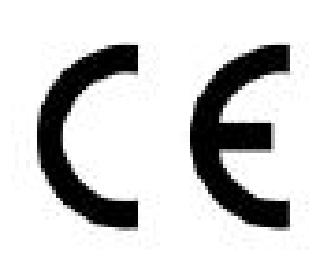

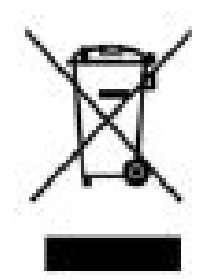

Waste electrical products must not be disposed of with household waste. This equipment should be taken to your local recycling center for safe treatment: